МИНИСТЕРСТВО ОБРАЗОВАНИЯ И НАУКИ РФ ГОСУДАРСТВЕННОЕ ОБРАЗОВАТЕЛЬНОЕ УЧРЕЖДЕНИЕ ВЫСШЕГО ПРОФЕССИОНАЛЬНОГО ОБРАЗОВАНИЯ «ВОРОНЕЖСКИЙ ГОСУДАРСТВЕННЫЙ УНИВЕРСИТЕТ»

[Перейти на страницу с полной версией»](http://rucont.ru/efd/334854)

### **MAPLE В ПРИМЕРАХ И ЗАДАЧАХ**

Учебное пособие для вузов

Составители: О.Г. Корольков, А.С. Чеботарев, Ю.Д. Щеглова

Издательско-полиграфический центр Воронежского государственного университета 2011

[Перейти на страницу с полной версией»](http://rucont.ru/efd/334854)

# **Содержание**

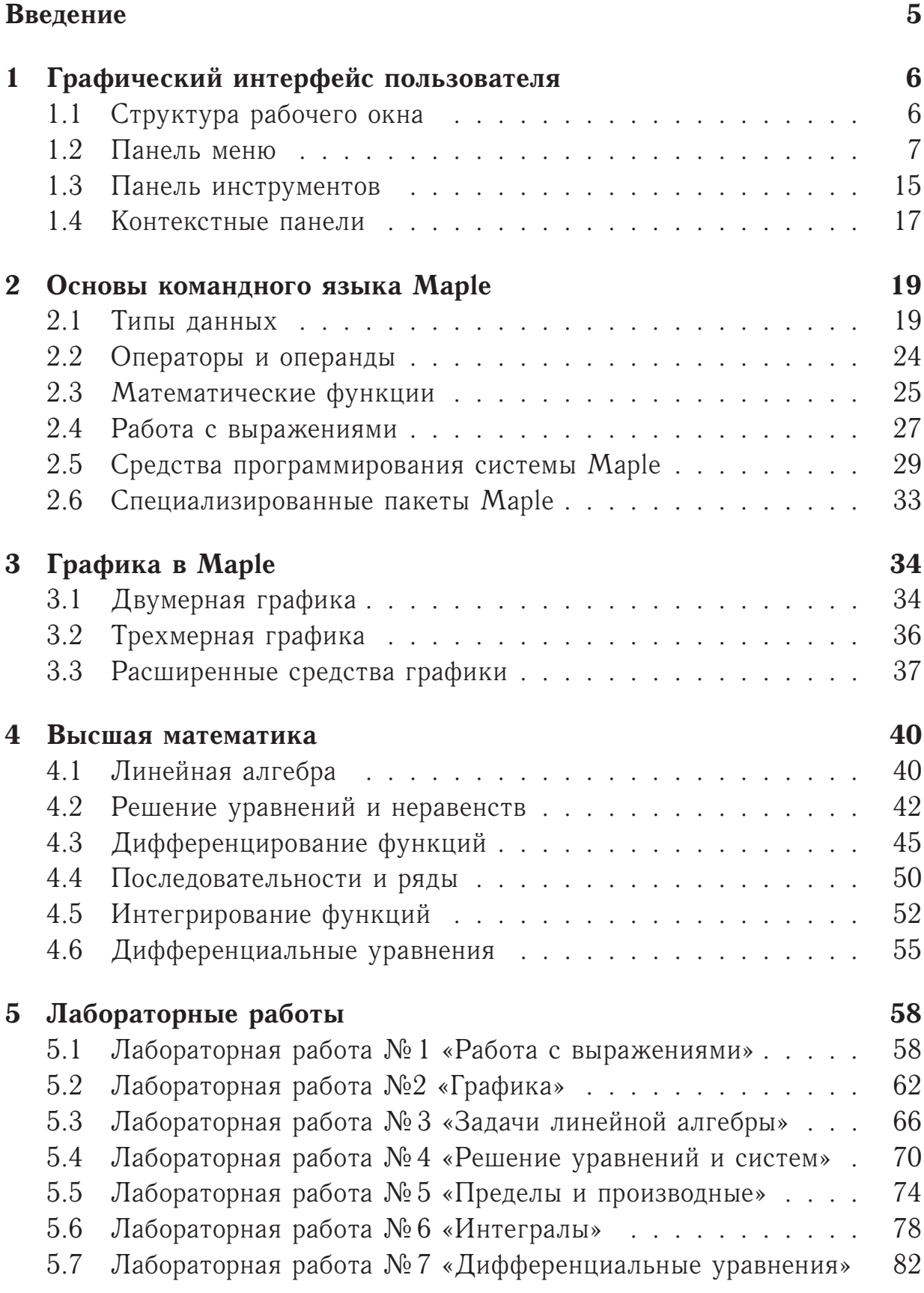

[Перейти на страницу с полной версией»](http://rucont.ru/efd/334854)

## 3

[Перейти на страницу с полной версией»](http://rucont.ru/efd/334854)

## **1 Графический интерфейс пользователя**

## **1.1 Структура рабочего окна**

При запуске Maple автоматически создается новый документ, который в дальнейшем будем называть рабочим листом (рис. 1). Под панелью заголовка располагается панель меню. На контекстной панели, расположенной под панелью инструментов, размещаются кнопки для выполнения некоторых специфических команд. Там же может размещаться поле для ввода и редактирования кода команд пользователя.

[Перейти на страницу с полной версией»](http://rucont.ru/efd/334854)

| Maple 10 - [Untitled (1) - [Server 1]]                                                                                                    | $ \Box$ $\times$ |
|----------------------------------------------------------------------------------------------------|------------------|
| File Edit View Insert Format Spreadsheet Window Help                                                                                                    | $    \times$     |
| $\mathbb{E}[\mathbb{E}[\mathbb{E}][\mathbb{E}][\mathbb{E$<br>$\mathcal{B}[\mathbf{S}]\mathbf{B}$<br>$ \cdot $ 0<br>QQQ<br>$\bullet$<br>$\mathbf{1}$ |                  |
| $\omega$ ! $\mu$<br><b>x 守</b>                                                                                                    |                  |
| $\geq$                                                                                                    |                  |
|                                                                                                    |                  |
|                                                                                                    |                  |
|                                                                                                    |                  |
|                                                                                                    |                  |
|                                                                                                    |                  |
| Bytes: 320K   Available: 241M<br>Time: $0.2s$                                                                                                    |                  |

*Рис. 1. Рабочее окно Maple*

В рабочей области пользователь видит символ начала командной строки (>) — здесь осуществляется ввод команд. Результат выполнения команд отображается в том же рабочем листе, в области вывода. Если команда заканчивается точкой с запятой  $(:),$  то результат выполнения появится в ячейке вывода, если же в конце команды поставить двоеточие (:), результат выводиться не будет.

В Maple команды разделяются по группам вычислений или просто по группам. Под группой подразумевается целостная совокупность команд ввода и результата их выполнения. Данные, относящиеся к одной группе, выделяются в рабочем листе с помощью квадратной скобки слева от области ввода–вывода. В пределах одной группы выполняются сразу все команды — в порядке их следования в группе. Чтобы процесс выполнения начался, достаточно на одну из команд данной группы навести курсор и нажать клавишу <Enter>. В области вывода будут отображены результаты выполнения всех команд группы, которые заканчиваются точкой с запятой. Что касается самих групп, то их выполнять можно в

6

произвольном порядке. Чтобы перенести ввод на новую строку в пределах одной группы, используется комбинация клавиш <Shift> + <Enter>.

Ä

Рабочий лист может быть разделен на разделы. В каждом таком разделе допускается использование подразделов, параграфов и групп.

В нижней части рабочего окна размещена панель состояния, на которую выводится различная системная информация.

#### $1.2$ Панель меню

При первой загрузке приложения отображается стандартная панель. В Maple 12 на этой панели представлены стандартные меню: File (Файл), Edit (Правка), View (Вид), Insert (Вставка), Format (Формат), Spreadsheet (Таблица), Window (Окно) и Help (Справка).

Панель меню Maple 12 является контекстно-зависимой: ее вид может меняться в зависимости от текущего состояния системы. В Maple существуют следующие типы панелей:

- Стандартная панель рабочего листа.
- Панель меню двухмерных графиков.
- Панель меню трехмерных графиков.
- Панель меню справочной страницы.
- Панель меню таблицы.

Ниже рассматривается стандартная панель меню.

#### **Меню File**

Меню File содержит основные операции для работы с файлами документов, разбитые на группы. В первую группу входят следующие операции по работе с документами (в скобках приведены горячие клавиши):

- New  $(<\text{Ctrl}> + <\text{N}>)$   $\cos \theta$  новый документ.
- Open  $(<\text{Ctrl}> + <\text{O}>$ ) открыть существующий документ.
- Open  $URL -$  открыть URL-адрес.
- Save  $(<\text{Ctrl}> + <\text{S}>)$   $\text{coxpan a$
- Save As сохранить активный документ под новым именем.

 $\mathcal{A}(\mathcal{A})$  and  $\mathcal{A}(\mathcal{A})$  and

Ä

- Export  $As$  экспортировать файл.
- Send отправить текущий документ по e-mail.
- Close  $(<\text{Ctrl}> + <\text{F4}>)$  закрыть окно текущего документа.

Ä

Во многих системах открытие нового окна командой New или Open отменяет все предыдущие действия (определения и присваивания). Но в Maple это не так - поскольку система предполагает совместную работу в нескольких окнах, каждое новое окно будет «знать» о происходившем в других окнах. Для очистки внутренней памяти Maple используют команду restart. В примерах пособия эта команда не используется, однако нужно иметь в виду, что решение каждой новой задачи следует начинать с команды restart.

Вторая группа команд относится к печати документов:

- Print  $(<\text{Ctrl}> + <\text{P}>$ ) печать активного документа.
- Print Preview предварительный просмотр активного документа перед печатью.
- Print Setup установка параметров принтера и печати.

К третьей группе относится команда **Preferences**, при выборе которой открывается диалоговое окно File Preferences с пятью вкладками: General (Общие), I/O Display (Отображение данных ввода/вывода), Plotting (Графика), Numerics (Числа) и Spell (Орфография). Вид этого окна представлен на рис. 2.

Переключатель Input Display определяет способ отображения вводимых пользователей данных. Для определения формата данных вывода предназначен переключатель Output Display. В данном пособии рассматриваются режимы, используемые по умолчанию: режим ввода Maple Notation и режим вывода Standard Math Notation.

Наконец, последней в меню File команде Exit  $(*Alt* > + *FA*)$ , предназначенной для завершения работы с программой Maple, предшествует список документов, которые открывались последними.

### **Меню Edit**

Меню Edit содержит операции редактирования текущего документа. Первая группа содержит следующие вполне очевидные операции, использующие буфер обмена:

8